#### **1.** Ingrese Usuario y Clave

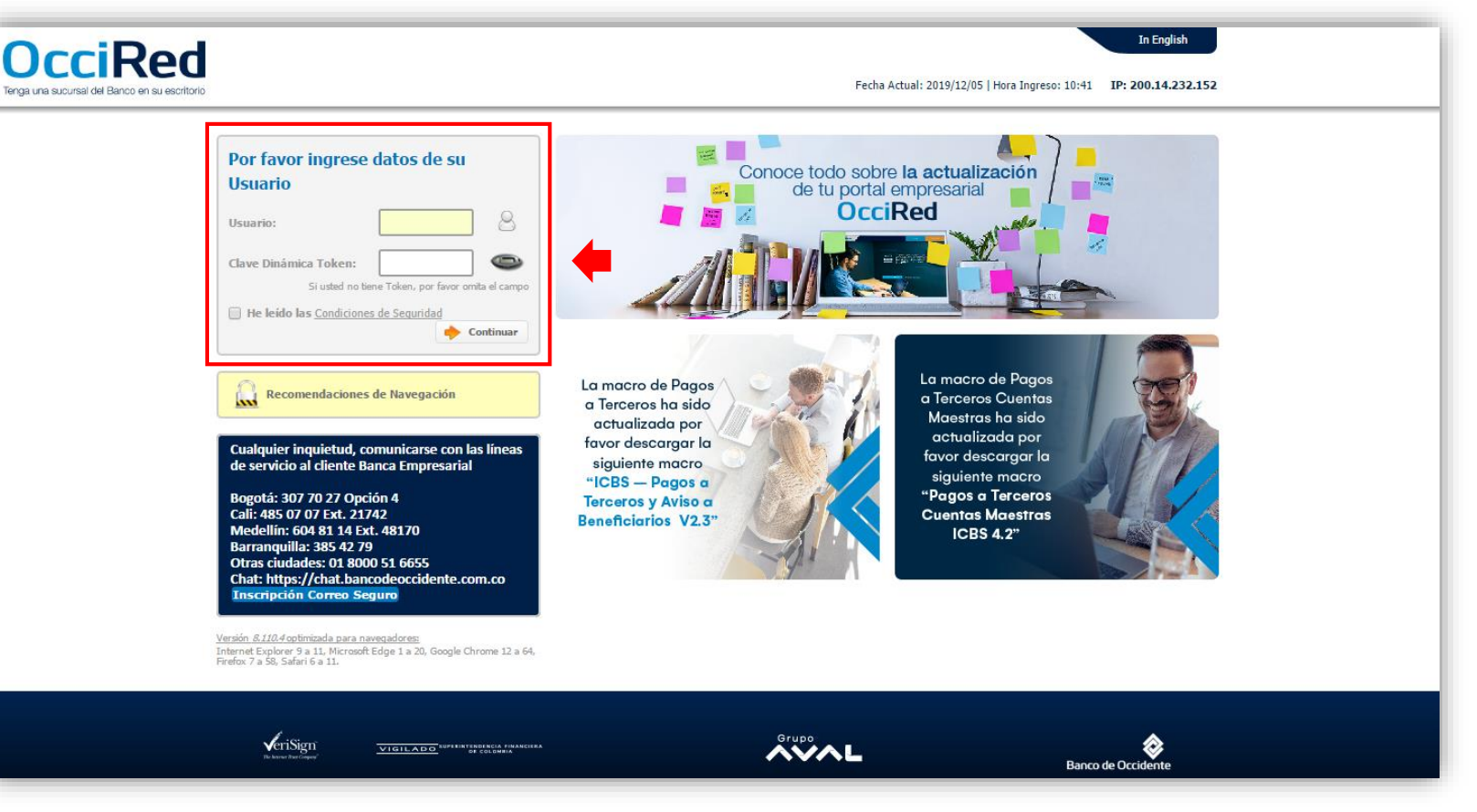

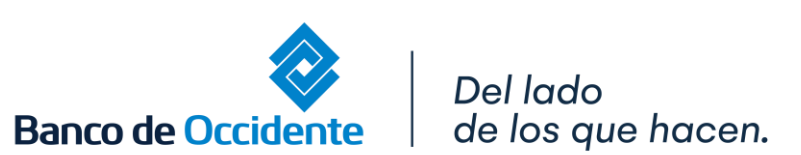

VIGILADO

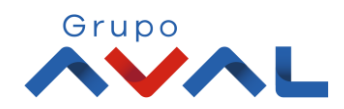

#### **2.** En el modulo de Consultas seleccione la opción **«Extractos»**

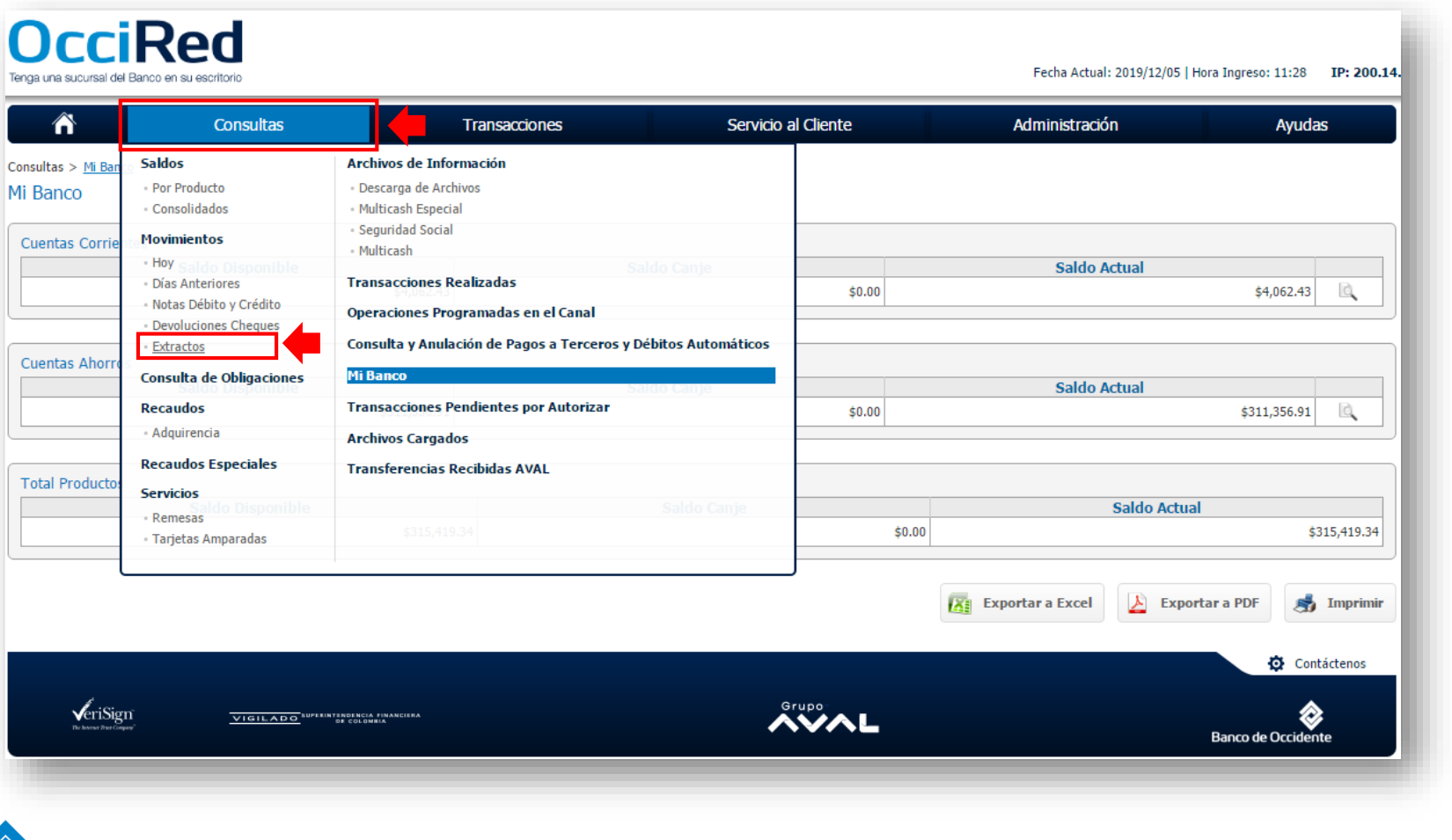

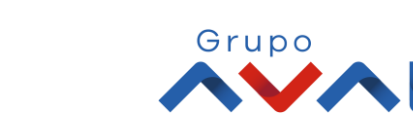

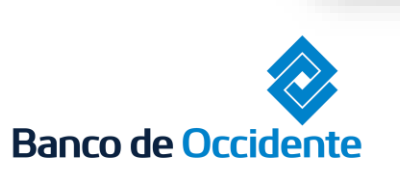

Del lado de los que hacen.

**3.** Escoja la Cuenta en Dólares y el periodo que requiere la información y de clic en **«Consultar»**

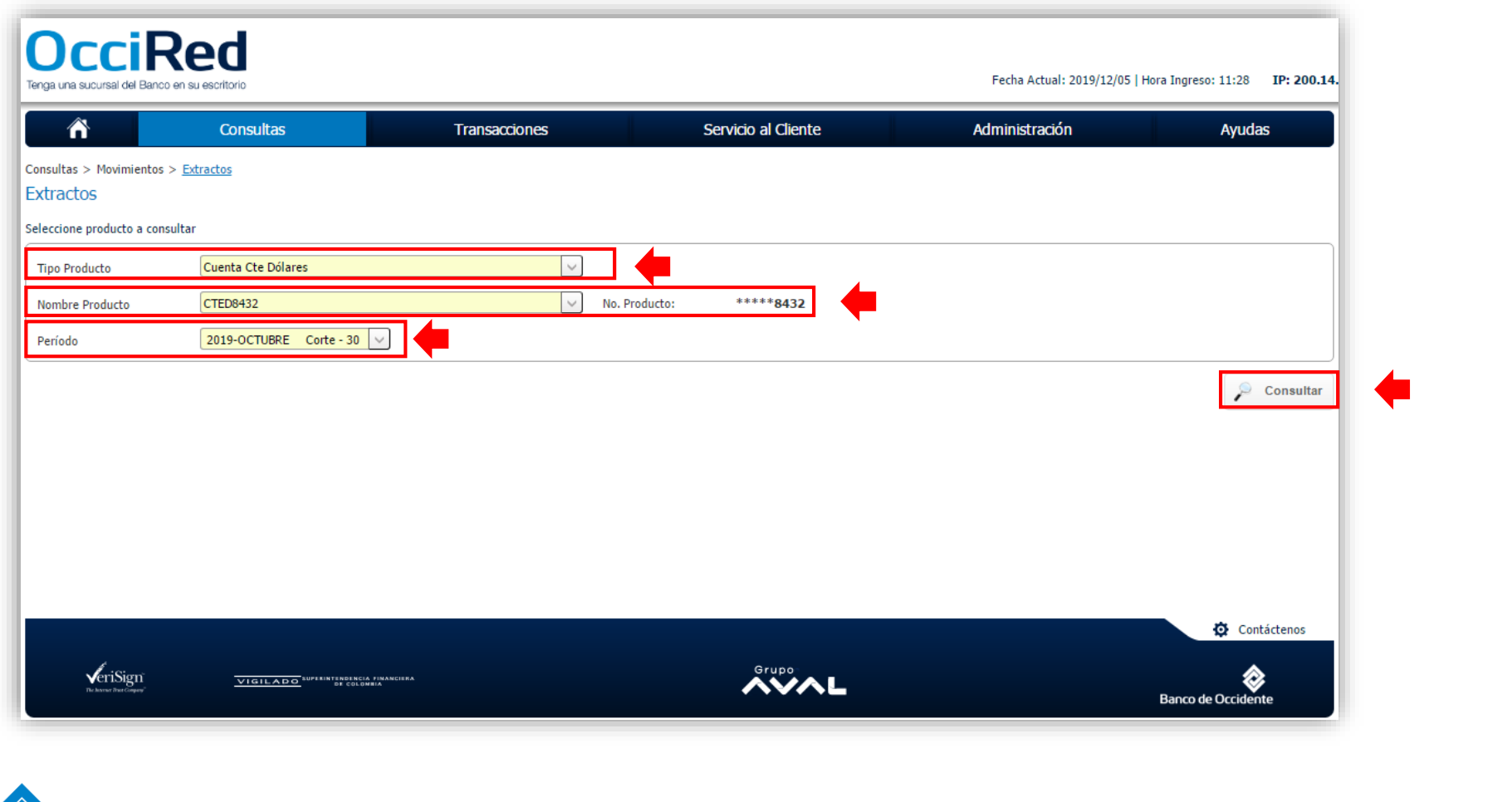

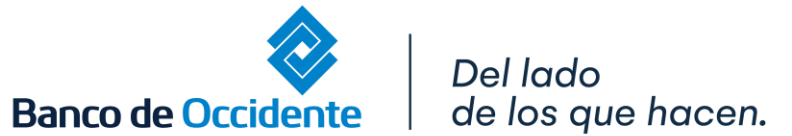

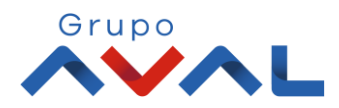

**4.** Aparecerá un mensaje confirmando que la solicitud del extracto fue exitosa.

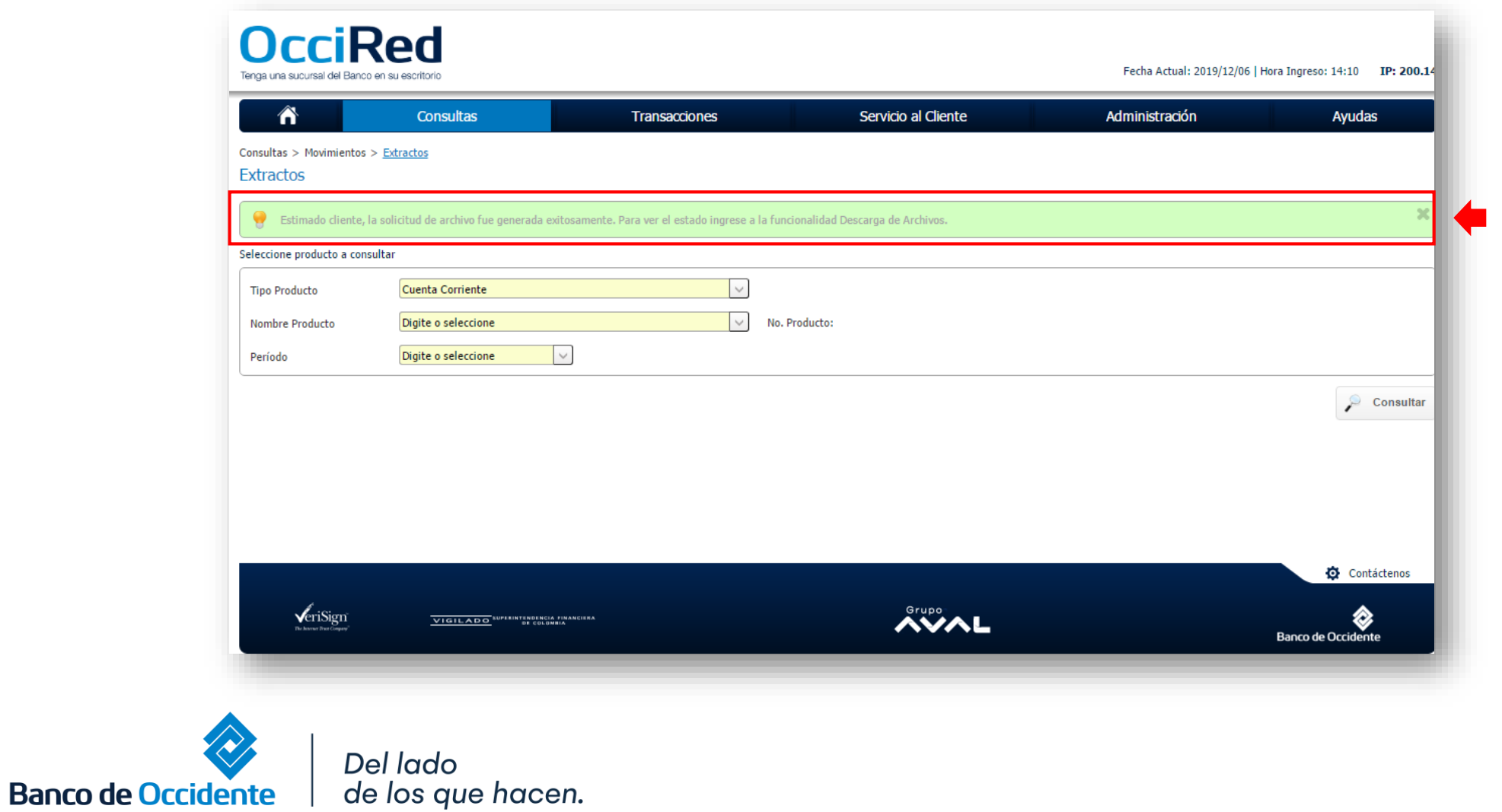

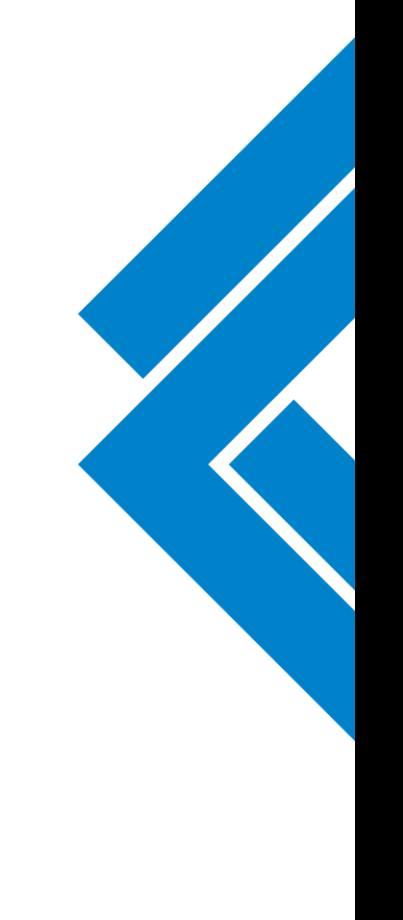

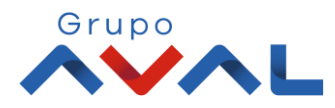

# **DESCARGA EXTRACTOS MONEDA EXTRANJERA**

#### **1.** Seleccione en el menú de Consultas la opción de **«Descarga de Archivos»**

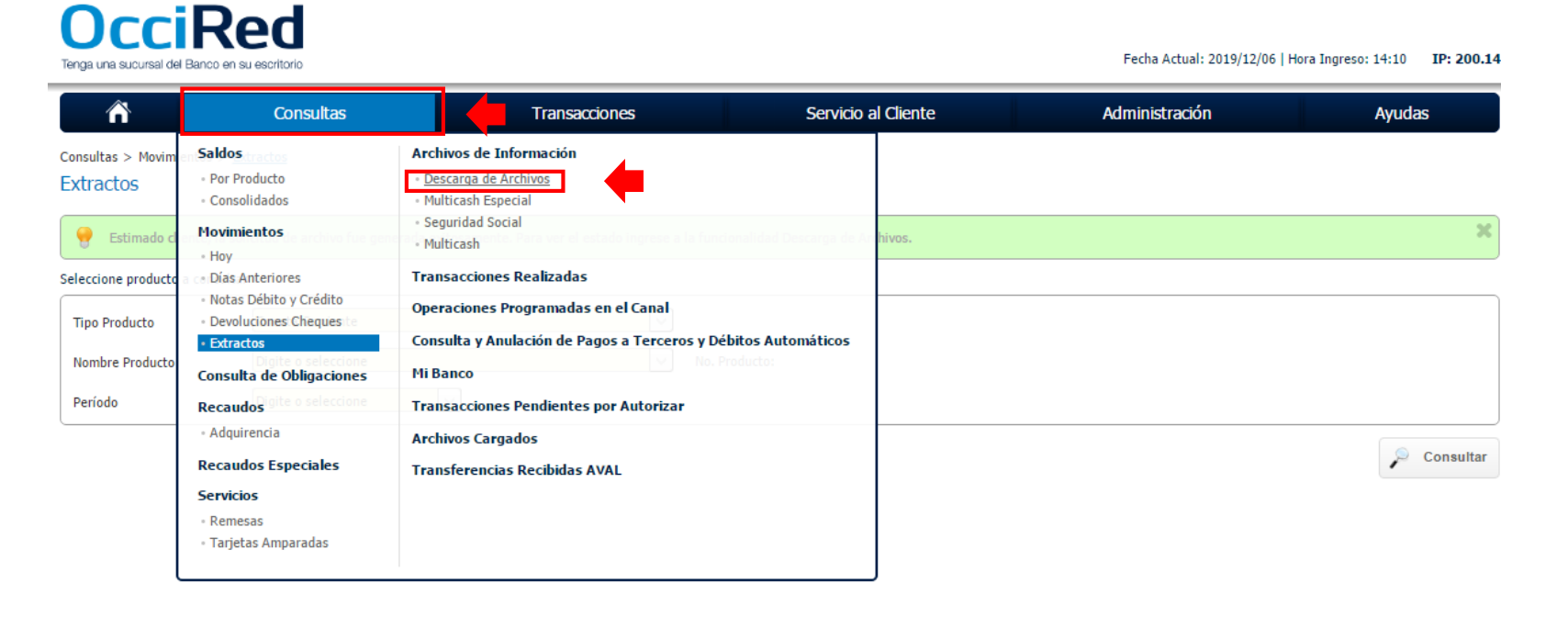

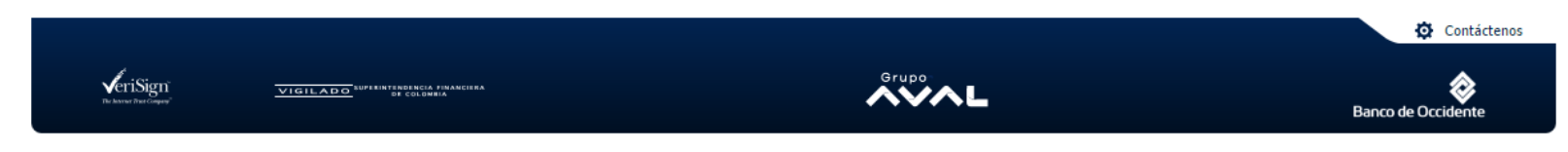

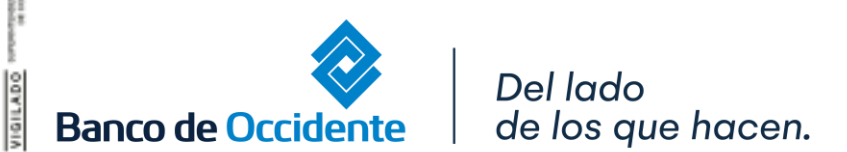

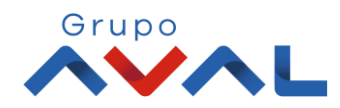

### **DESCARGA EXTRACTOS MONEDA EXTRANJERA**

#### **2.** De clic en el botón **«Consultar»**

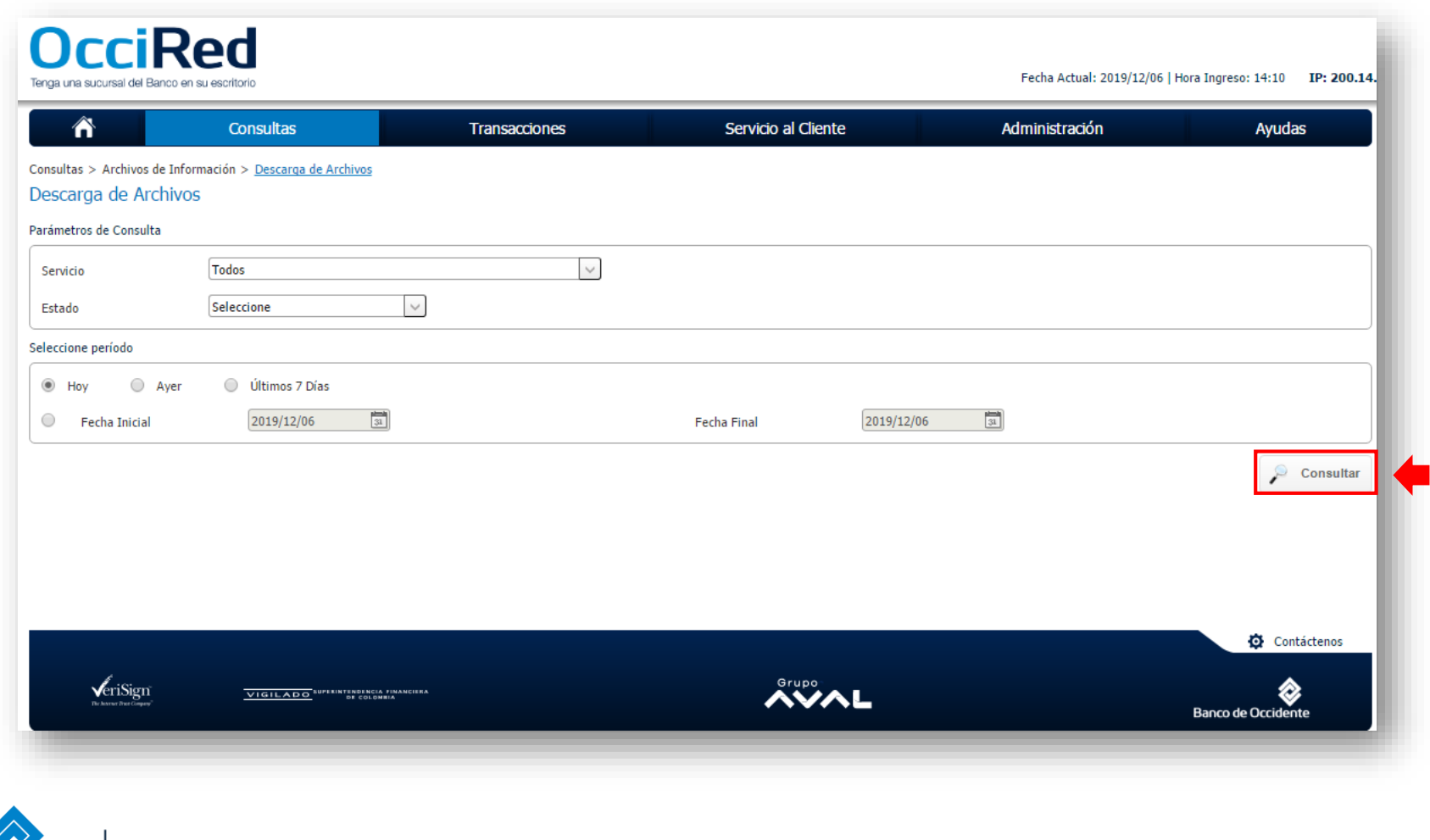

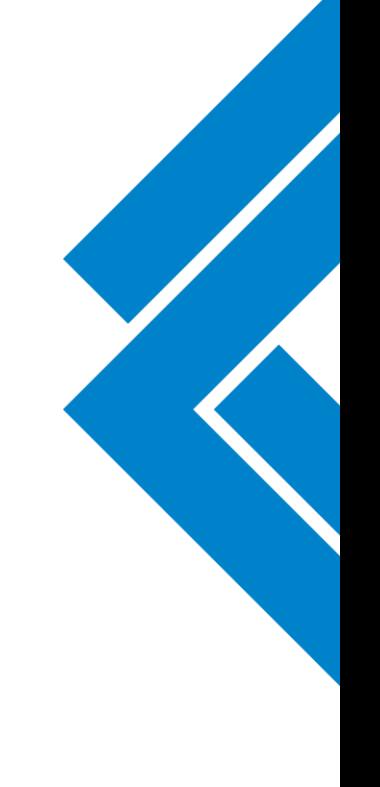

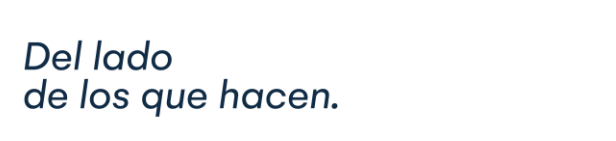

Del lado

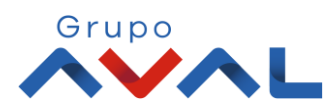

**Banco de Occidente** 

# **DESCARGA EXTRACTOS MONEDA EXTRANJERA**

**3.** Descargue el extracto dando clic en el icono de **«Descargar Archivo»**, dentro de la lista despegable de **«Extractos»**.

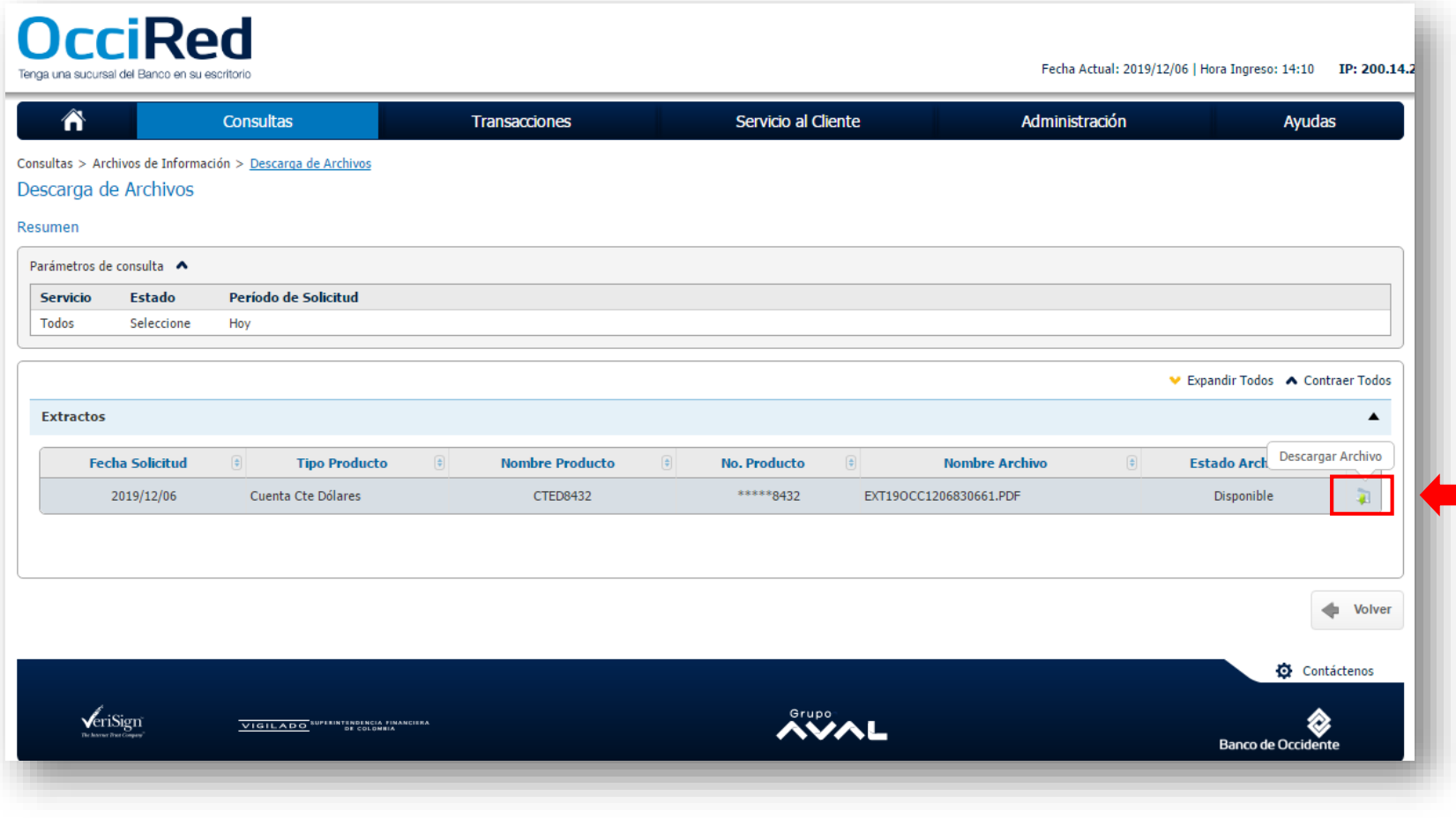

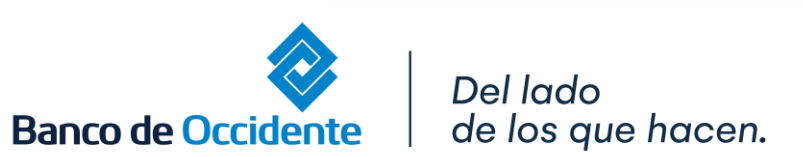

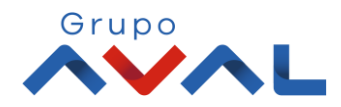